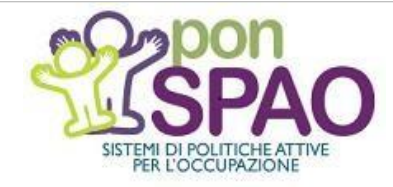

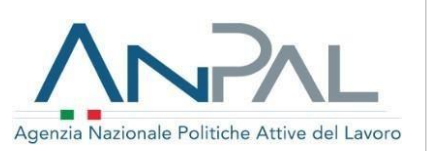

**DICHIARAZIONE DI IMMEDIATA DISPONIBILITÀ**

**GUIDA PRATICA PER I PATRONATI**

# *Dichiarazione diImmediata Disponibilità (DID) Guida pratica per iPatronati*

*Versione n. 2 del 11.01.2019*

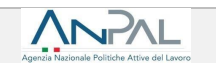

Il documento è stato elaborato con il supporto di ANPAL Servizi - Divisione Servizi per il Lavoro nell'ambito Piano Operativo ANPAL Servizi 2017-2020, a valere sul PON FSE Sistemi di Politiche Attive per l'Occupazione 2014-2020 (PON SPAO).

Linea 3 – Governance e attuazione di politiche attive del lavoro a livello nazionale, inclusa la sperimentazione e l'avvio dell'assegno di ricollocazione e l'adozione di indirizzi comuni.

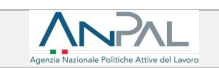

# **INDICE**

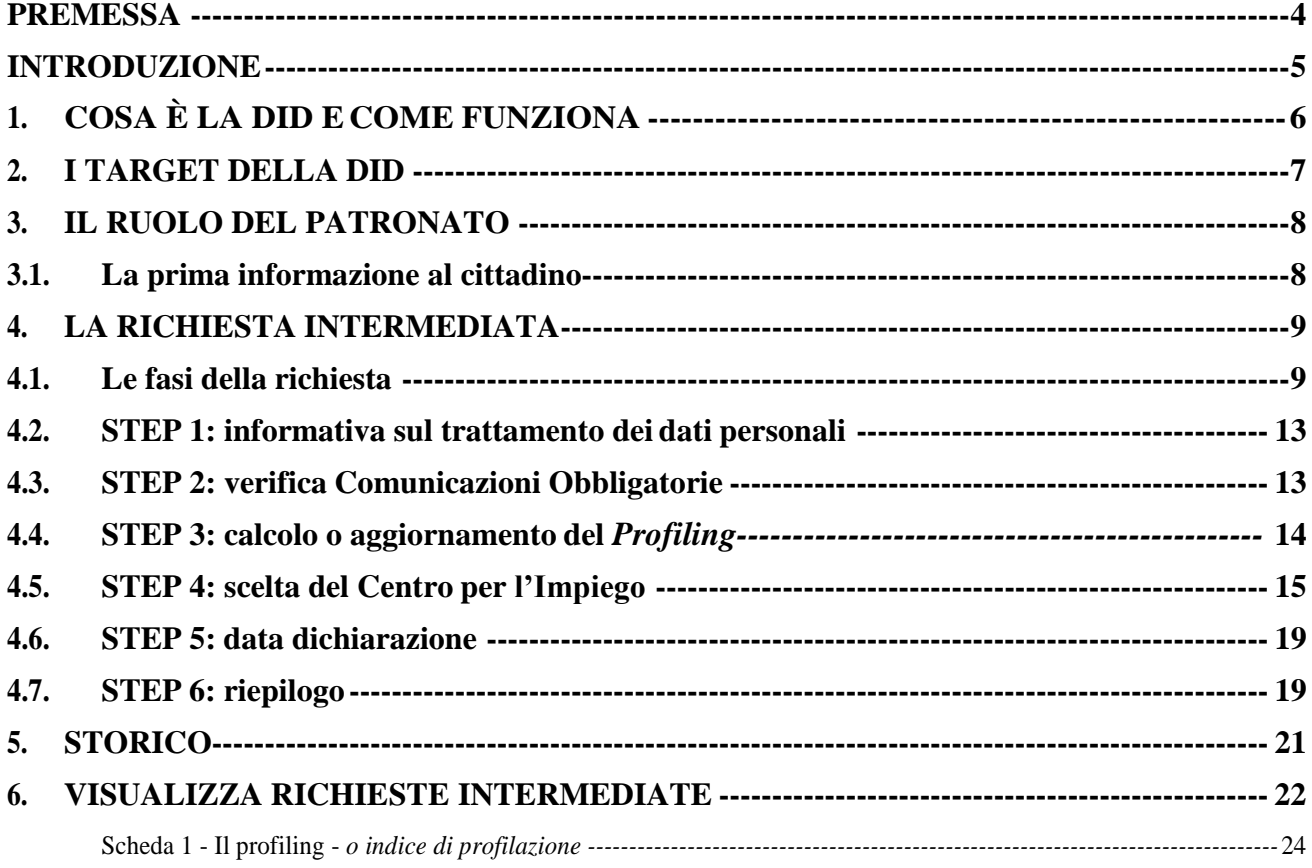

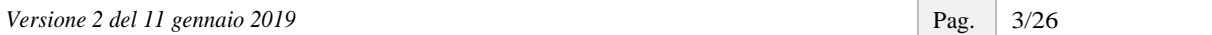

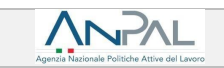

### <span id="page-3-0"></span>**Premessa**

Questa guida pratica è destinata agli operatori degli Istituti di Patronato firmatari della Convenzione con ANPAL a partire da marzo 2018 ed è finalizzata ad accompagnarli nelle attività previste per il rilascio della dichiarazione di immediata disponibilità (di seguito DID) per conto del cittadino.

Nello specifico, la guida è uno strumento di supporto agli operatori nello svolgimento dell'attività di "Acquisizione dei dati necessari e supporto al rilascio della dichiarazione di immediata disponibilità di cui all'articolo 19, comma 1, D.lgs. n. 150/2015, da parte dei "soggetti disoccupati" e dei "lavoratori a rischio di disoccupazione" prevista dalla citata Convenzione.

Per conoscere le attività previste dalla Convenzione e l'elenco dei Patronati aderenti si rimanda alla pagina dedicata del Portale ANPAL, raggiungibile al link:

<https://www.anpal.gov.it/cittadini/servizi/convenzioni-con-i-patronati>

La guida è resa disponibile *online* ed è sottoposta a *versioning*.

I contenuti sono predisposti dalla Direzione "Programmazione operativa con le regioni sui servizi peril lavoro" della Divisione "Rafforzamento servizi per il lavoro" di ANPAL Servizi, con il finanziamento del PON-SPAO.

I nominativi usati nelle schermate riprodotte nella guida sono fittizi.

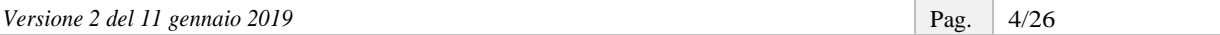

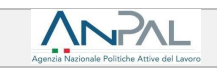

## <span id="page-4-0"></span>**Introduzione**

L'art.19 del D.lgs. n. 150/2015 prevede che "sono considerati disoccupati i soggetti privi di impiego che dichiarano in forma telematica al sistema informativo unitario delle politiche del lavoro, la propria **immediatadisponibilitàallosvolgimentodiattivitàlavorativa**eallapartecipazioneallemisuredipolitica attiva del lavoro concordate con il centro perl'impiego".

La dichiarazione di immediata disponibilità (DID) è dunque una condizione necessitante per acquisire lo stato di disoccupazione che consente al cittadino di usufruire dei servizi per l'inserimento nel mercato del lavoro, anche allo scopo di stabilire criteri di priorità tra le persone che chiedono l'accesso ai servizi per il lavoro (inoccupati, disoccupati, occupati in cerca di altrolavoro).

Di seguito sono descritti ed illustrati gli elementi principali che si riferiscono al rilascio della DID in modalità intermediata da parte degli Istituti di Patronato convenzionati con ANPAL, nonché le schermate del Portale ANPAL attraverso le quali si completano le attività citate.

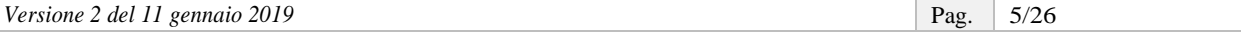

## <span id="page-5-0"></span>**1. Cosa è la DID e come funziona**

La DID è un atto formale che il cittadino deve compiere per manifestare al servizio pubblico la propria disponibilità a lavorare e a partecipare alle misure di politica attiva del lavoro concordate con il Centro per l'Impiego.

Dal 1° dicembre 2017, la DID può essere rilasciata esclusivamente in forma telematica al Sistema Informativo Unitario (SIU), tramite uno dei seguenti canali:

- $\Box$ **portale ANPAL**, accedendo in autonomia e con proprie credenziali personali(richiesta autonoma) oppure con il supporto di un operatore di un qualsiasi CPI o di un Istituto di Patronato convenzionato con ANPAL (richiesta intermediata);
- **Sistemi Informativi Regionali**, dotati di apposite funzionalità in cooperazione applicativa con il Nodo di Coordinamento Nazionale, in autonomia mediante la modalità on-line o con il supporto di un operatore di un qualsiasi CPI;
- **portale INPS**, contestualmente alla presentazione della domanda di NASpI o DIS-COLL, in autonomia mediante la modalità on-line o con il supporto di un operatore di Patronato.

In tutti i casi, una volta rilasciata la DID, è necessario che la persona si rechi presso il CPI scelto, allo scopo di confermare lo stato di disoccupazione per la profilazione e la stipula del patto diservizio personalizzato (PdSP), che individua e pianifica lemisure utili perl'inserimento/ilreinserimento della persona nelmercato del lavoro.

#### **INFO UTILI**

Il patto di servizio personalizzato è l'accordo sottoscritto tra il Centro per l'Impiego e la persona che dichiara l'immediata disponibilità, allo scopo di avviare le misure di politica attiva utili al reinserimento nel mercato del lavoro.

Una DID confermata e dunque attiva può essere, a seconda dei casi, sospesa o revocata dal CPI di riferimento, specularmente alla sospensione e alla decadenza dallo stato di disoccupazione.

In particolare, la DID si sospende nel caso in cui la persona attivi un rapporto di lavoro subordinato di durata fino a 180 giorni oppure di durata prevista superiore a 180 giorni – anche a tempo indeterminato – che tuttavia si interrompa prima di 180 giorni. La sospensione interviene a prescindere dall'entità del reddito derivante da tale attività lavorativa.

Interviene, invece, la revoca della DID in presenza di un contratto di lavoro subordinato a tempo indeterminato o con una durata superiore a 180 giorni rispetto al quale, al termine dei 180 giorni, non sia intervenuta una comunicazione di cessazione. La revoca della DID avviene anche nell'ipotesi in cui un contrattoatempodeterminato,conduratainizialmenteinferioreai180giorni,siasuccessivamenteprorogato superando tale termine di durata complessiva.

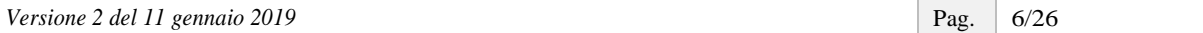

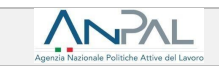

# <span id="page-6-0"></span>**2. I target della DID**

Possono rilasciare la DID i seguenti target:

- le persone **prive di impiego e non richiedenti misure di sostegno al reddito**;
- le persone **prive di impiego e richiedenti misure disostegno al reddito (NASpI e DIS-COLL)**;
- le persone **a rischio di disoccupazione**, cioè i lavoratori e le lavoratrici dipendenti che hanno ricevuto comunicazione di licenziamento. In quest'ultimo caso la DID può essere rilasciata già durante il periodo di preavviso di licenziamento, allo scopo di accelerarne la preso in carico.

Non devono invece rilasciare la DID: le persone che hanno presentano istanze di natura sociale o sanitaria e non stanno cercando una occupazione (soggetti in condizione di non occupazione);i percettori disostegno al reddito in costanza di rapporto di lavoro.

Perquantoriguardalacondizionedeicittadinistranieri,laCircolareANPALn.4del29agosto2018specifica che può rilasciare la DID e ricevere misure di politica attiva qualsivoglia cittadino dell'Unione Europea, a prescindere dalla residenza. Ciò sulla base del principio della libera circolazione dei lavoratori, in virtù del quale i cittadini di ogni Stato membro hanno il diritto di cercare lavoro in un altro Stato membro, conformemente alla regolamentazione ivi applicabile. La Circolare prevede infatti che sia garantita la medesimaassistenzachegliufficidicollocamentooffronoaicittadinidelloStatomembroinquestione,senza alcuna discriminazione fondata sulla nazionalità.

#### **RICORDA**

Aisensi dell'art. 21 del decreto legislativo n. "*La domanda di Assicurazione Sociale perl'Impiego, di cui all'articolo 2della legge n. 92 del2012, diNuovaAssicurazioneSocialeperl'Impiego(NASpI) o Indennità di disoccupazione peri*  lavoratori con rapporto di collaborazione coordinata (DIS-COLL), di cui agli articoli 1 e 15 del decreto legislativo 4 marzo 2015, n. 22, e la domanda di indennità di mobilità di cui all'articolo 7 della legge 23 luglio 1991, n. 223, resa dall'interessato *all'INPS, equivale a dichiarazione di immediata disponibilità, ed è trasmessa dall'INPS all''ANPAL, ai fini dell'inserimento nel sistema informativo unitario delle politiche del lavoro*".

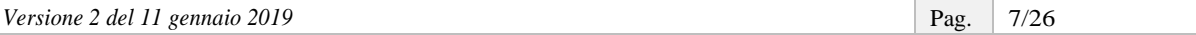

# <span id="page-7-0"></span>**3. Il ruolo del Patronato**

Ai sensi dell'art. 10, comma 1, lettera a), della Legge n. 152/2001, gli Istituti di Patronato possono espletare, infavoredisoggettiprivatiepubblici,attivitàdisostegno,informative,diconsulenza,disupporto,diservizio e di assistenza nello svolgimento delle pratiche amministrative in favore di soggetti privati e pubblici in materia di previdenza e assistenza sociale, diritto del lavoro, sanità, diritto di famiglia e delle successioni, diritto civile e legislazione fiscale, risparmio, tutela e sicurezza sul lavoro.

La Convenzione con ANPAL - di cui si è detto in premessa - include l'attività di richiesta intermediata della DID tra quelle che i Patronati possono espletare in favore dei cittadini. La Convenzione, in particolare, prevede che l'Istituto di Patronato svolga tale attività tramite la propria struttura e il proprio personale e senza esigere alcun contributo economico da parte dell'utenza.

#### **INFO UTILI**

A fronte di tale attività è previsto, da parte di ANPAL, il rimborso dei costi sostenuti. Tale rimborso avviene trimestralmente, sulla base dei dati risultanti dalle procedure informatizzate.

Le attività oggetto della Convenzione devono essere svolte attraverso l'utilizzo delle funzionalità messe a disposizione dal Portale ANPAL, accessibili mediante apposite credenziali rilasciate agli operatori del Patronato.

### <span id="page-7-1"></span>**3.1. La prima informazione al cittadino**

Aisensi dellaConvenzione, il Patronato è tenuto a fornire informazioni e chiarimenti all'utenza inmerito ai servizi resi.

Rispetto al rilascio della DID, in particolare, potrebbe essere opportuno comunicare all'utente che la dichiarazione è solo il primo passaggio di un processo che prevede successivi momenti di incontro con il CPI, allo scopo di confermare lo stato di disoccupazione, stipulare il patto di servizio personalizzato (PdSP) e darvi seguito.

Il cittadino, per poter usufruire delservizio disupporto alrilascio della DID, deve sottoscrivere un apposito conferimento di incarico al Patronato, senza il quale non è possibile procedere.

## <span id="page-8-0"></span>**4. La richiesta intermediata**

Come anticipato, la persona priva di impiego o a rischio di disoccupazione può rivolgersi al tuo Patronato per rilasciare la DID in modalità intermediata nonché, eventualmente, per completare l'eventuale DID già rilasciata tramite portale INPS nel caso in cui manchino i dati relativi al *profiling*.

Rispetto <sup>a</sup> quest'ultima casistica (Istanza NASpI/DIS-COLL sul portale INPS, che vale come DID) è possibile che, nelle more del perfezionamento della procedura di cooperazione applicativa tra INPS e ANPAL, il portale ANPAL, in una fase temporanea e iniziale, non visualizzi a sistema i dati relativi a tale DID. In tal caso, dovrai inserire nel Portale ANPAL la richiesta DID per conto della persona come se fosse "nuova", completando cioè tutti gli *step* previsti (non solo il *profiling*).

#### <span id="page-8-1"></span>**4.1. Le fasi della richiesta**

PersupportarelapersonanelrilasciodellaDID,accediallapaginadedicatadelPortaleANPAL,raggiungibile al link <https://did.anpal.gov.it/operatori>

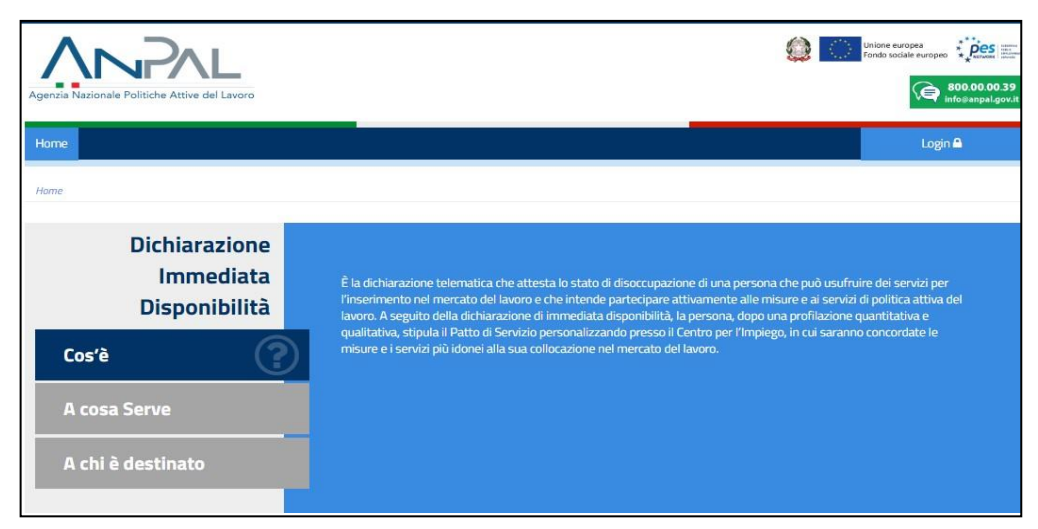

Effettua il **Login** (in alto a destra).

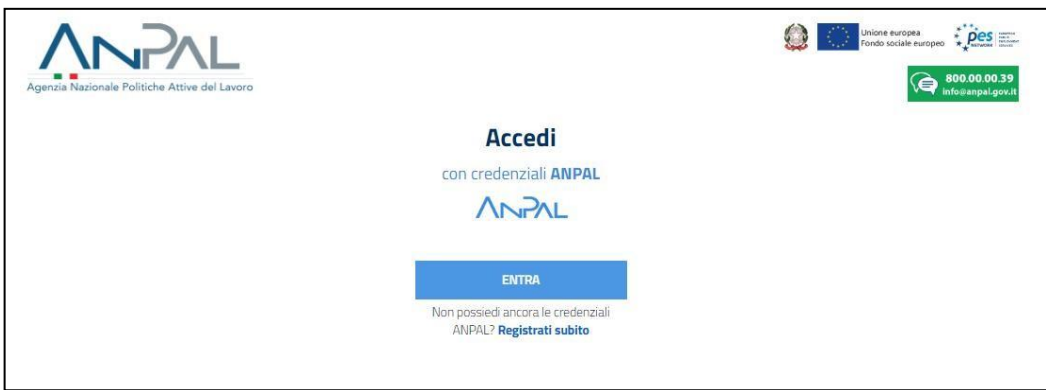

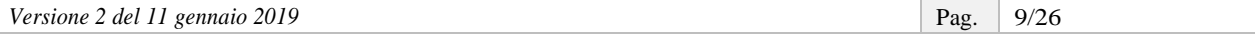

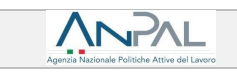

Per entrare nel sistema inserisci Nome utente e Password rilasciati da ANPAL.

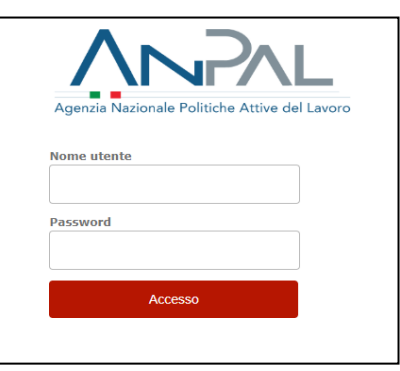

Una volta riconosciute le tue credenziali, il sistema ti indirizza alla pagina *Home.*

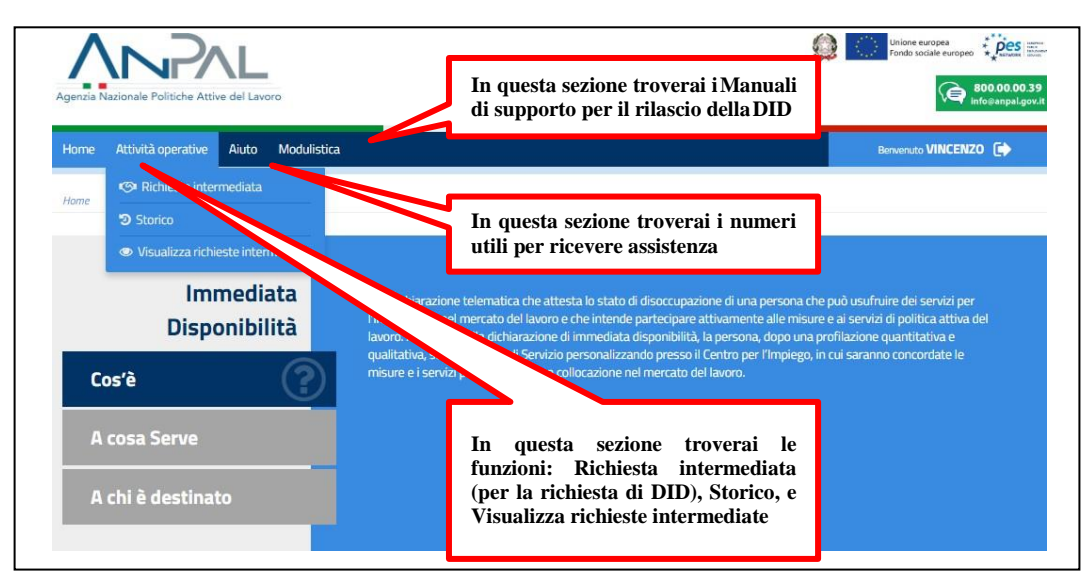

Cliccandosultasto**Attivitàoperative** e selezionandopoi**Richiestaintermediata**,si avvia laprocedura di rilascio in modalità intermediata della DID.

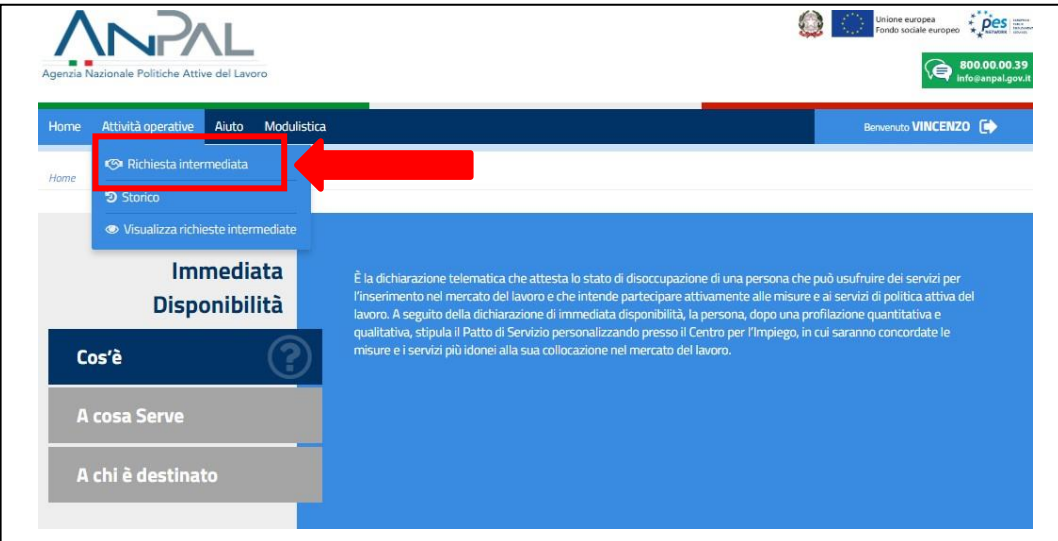

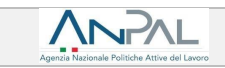

A seguire, dovrai inserire il Codice Fiscale della persona e cliccare sul tasto **Cerca**.

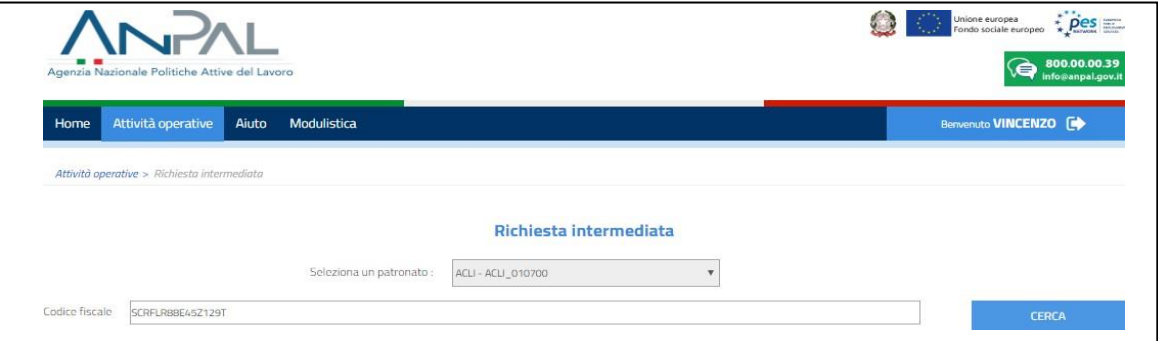

In questa fase devi esplicitamente dichiarare di aver ricevuto il conferimento d'incarico da parte della persona, altrimenti la procedura si interrompe.

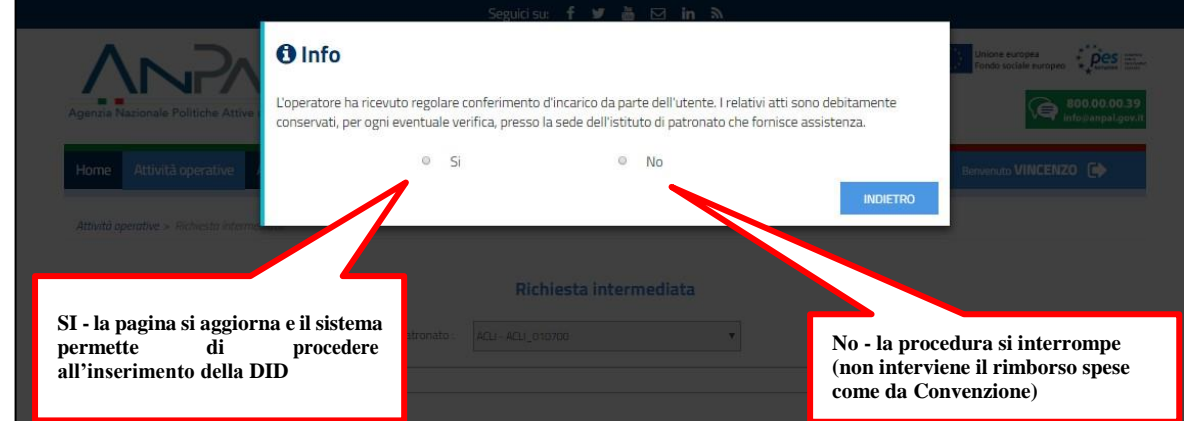

Completata questa dichiarazione, il sistema ti permette di accedere alla Scheda Anagrafica dell'utente, che devi compilare o semplicemente completare se già in parte valorizzata.

Ricorda che la persona che si rivolge al tuo Patronato potrebbe non avere un profilo utente attivo sul Portale ANPAL e che, in questo caso, dovrai anche compilarnel'anagrafica.

Nel caso di anagrafica già presente, ma incompleta, dovrai invece perfezionare i campi con le informazioni mancanti, tenendo conto che i dati modificabilisono solo il domicilio e gli indirizzi e-mail (della persona e del tuo Patronato).

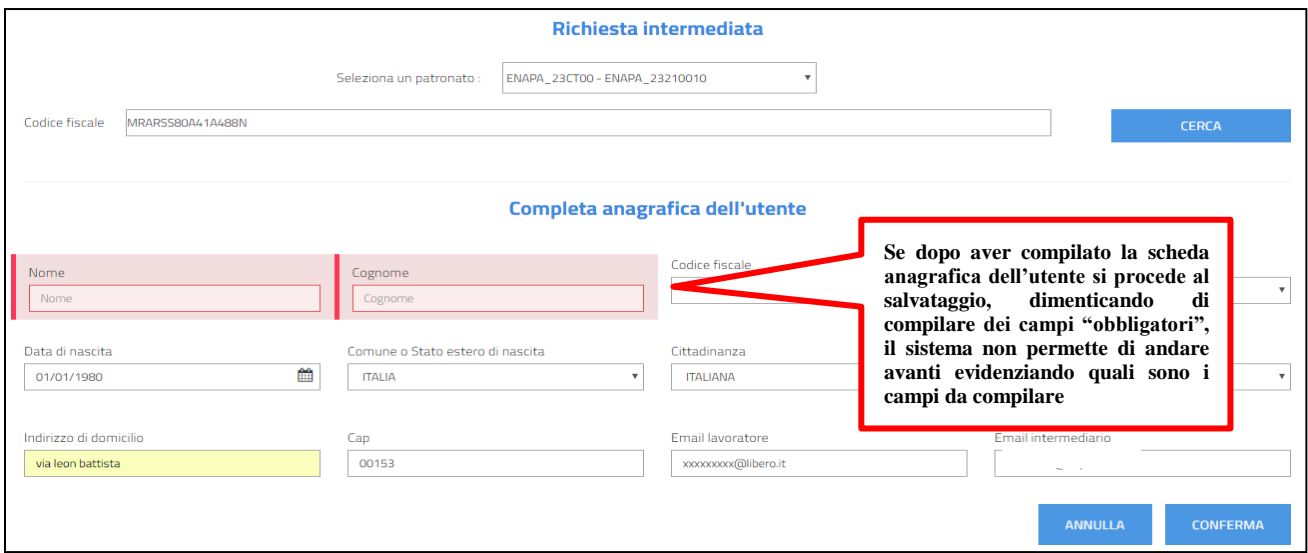

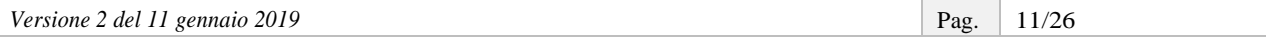

ANPAL

Tra i dati da valorizzare, oltre all'indirizzo di posta elettronica della persona, è richiesto anche quello dell'intermediario, quindi dovrai inserire la tua mail (operatore Patronato).

Dopo la **Conferma**, l'anagrafica sulla Scheda Anagrafico Professionale viene aggiornata e/o salvata.

Ilsistema, quindi, restituisce il riepilogo delle informazioni personali, tra le quali: le variabili del *profiling*, i dettagli su eventuali rapporti di lavoro in essere ed eventuali dati della NASpI provenienti da INPS.

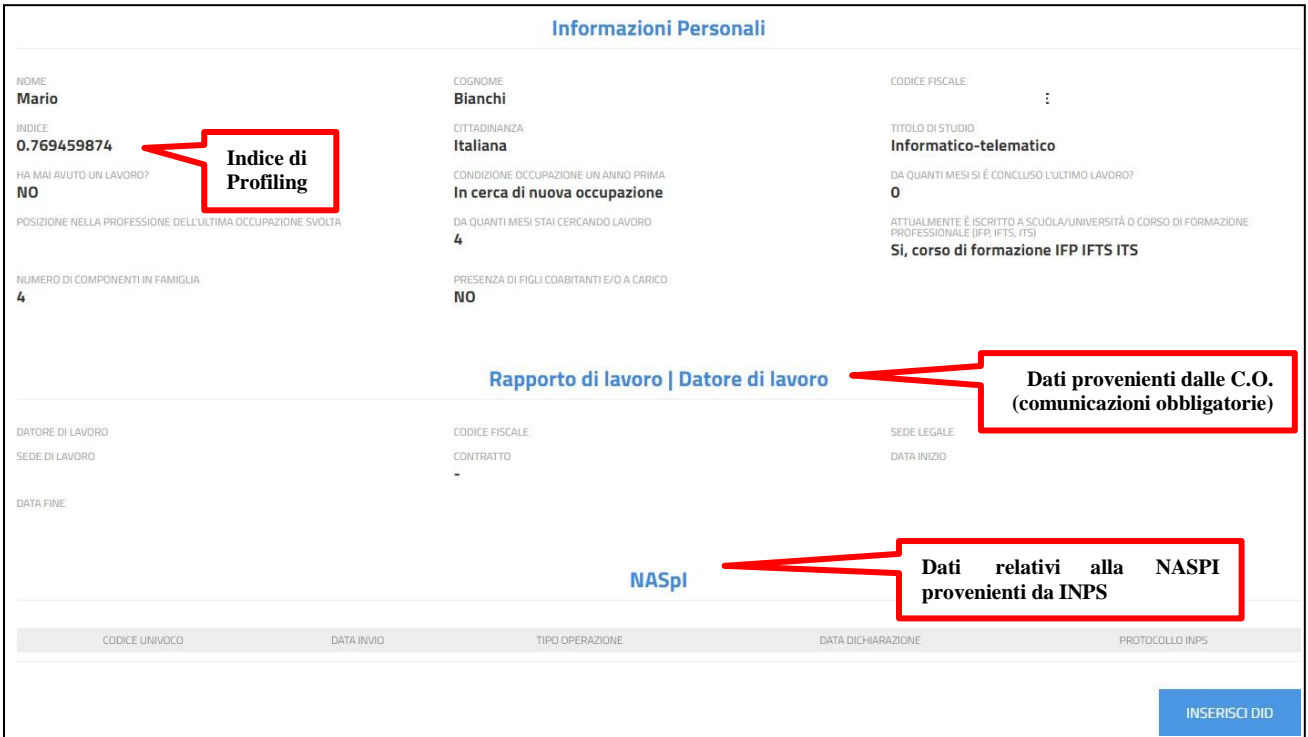

Tramite il tasto **Inserisci DID** potrai ora avviare la procedura per il rilascio della DID, che è composta da cinque *step* consecutivi e da uno *step* finale di riepilogo.

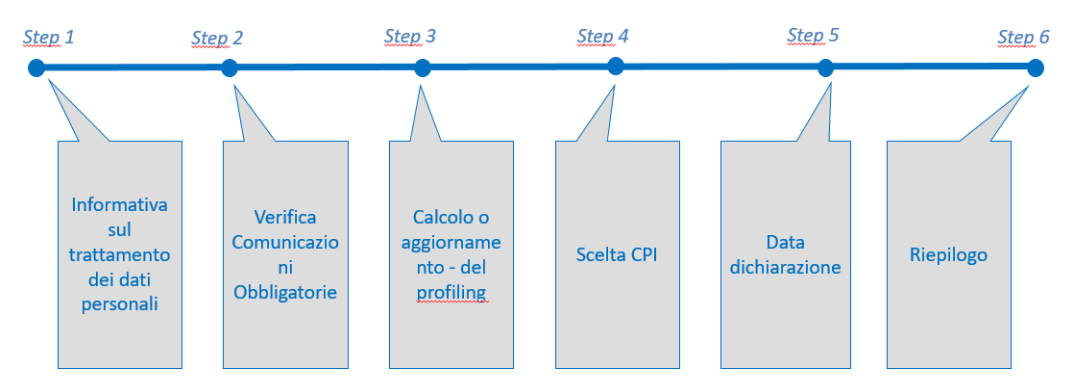

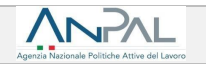

## <span id="page-12-0"></span>**4.2. STEP 1: informativa sul trattamento dei dati personali**

Allo*step*1lapersonadichiara,periltramitedeltuoPatronato,di avere lettol'informativa sulla*privacy*.

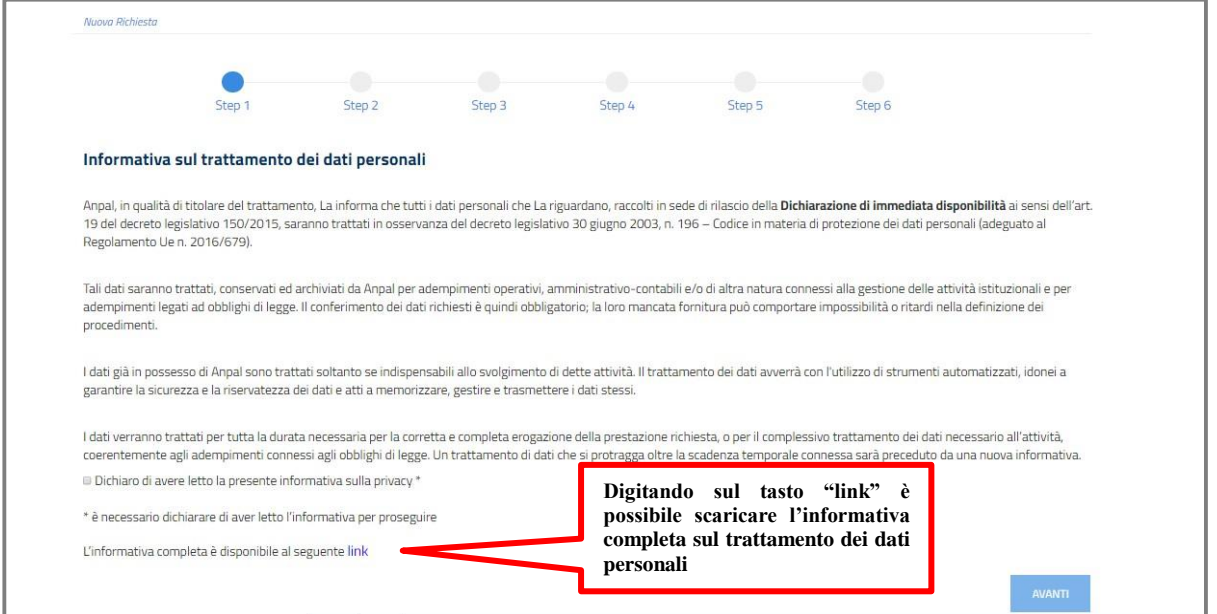

<span id="page-12-1"></span>Cliccando il tasto **Avanti** passi allo *step* 2.

### **4.3. STEP 2: verifica Comunicazioni Obbligatorie**

Il sistema verifica in automatico le Comunicazioni Obbligatorie esistenti per quel Codice Fiscale e presenta un questionario che si sviluppa sulla base delle informazioni dichiarate.

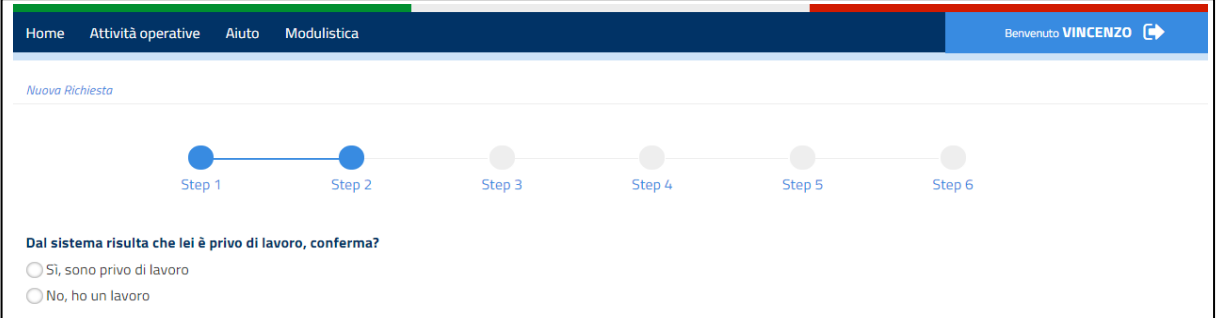

Se la persona dichiara che è priva di lavoro, il sistema le chiederà di specificare se percepisce o meno misure a sostegno del reddito (se quindi ha presentato domanda NASpI o DIS-COLL).

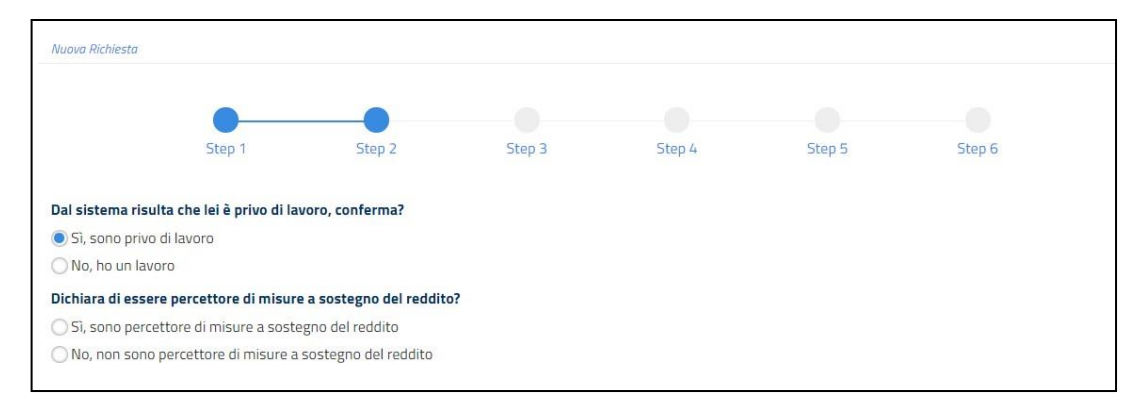

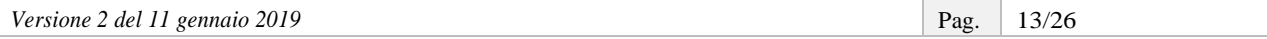

Se,invece,dichiaradiavereunlavoro,ilsistemachiederàdispecificareilmotivopercuisistaprocedendo ad inserire una DID, quindi se ha ricevuto una lettera di licenziamento o altro.

| Nuova Richiesta                                                             |        |        |        |        |                                                                                                    |                                   |               |
|-----------------------------------------------------------------------------|--------|--------|--------|--------|----------------------------------------------------------------------------------------------------|-----------------------------------|---------------|
|                                                                             | Step 1 | Step 2 | Step 3 | Step 4 | Step 5                                                                                                    | Step 6                            |               |
|                                                                             |        |        |        |        |                                                                                                    |                                   |               |
| Dal sistema risulta che lei è privo di lavoro, conferma?                    |        |        |        |        | Dichiarando di aver ricevuto una<br>lettera di licenziamento<br>è<br>necessario inserire la data di         |                                   |               |
| Sì, sono privo di lavoro                                                    |        |        |        |        |                                                                                                    |                                   |               |
| No, ho un lavoro                                                            |        |        |        |        |                                                                                                    |                                   |               |
| Perché sta facendo la Dichiarazione di Immediata Disponibilità <sup>2</sup> |        |        |        |        |                                                                                                    | cessazione del rapporto di lavoro |               |
| · Ha ricevuto la lettera di licenziamento                                   |        |        |        |        |                                                                                                    |                                   |               |
| Altro: specificare nel campo Note                                           |        |        |        |        |                                                                                                    |                                   |               |
| Inserire Data di cessazione del rapporto di lavoro:<br>兽<br>27/08/2018      |        |        |        |        | Dichiarando "altro" si aprirà un<br>campo note che ti permetterà di<br>specificare i motivi della richiesta |                                   |               |
|                                                                             |        |        |        |        | di DID                                                                                                    |                                   | <b>AVANTI</b> |

<span id="page-13-0"></span>Cliccando su **Avanti** passi allo *step* successivo.

# *4.4.* **STEP 3: calcolo o aggiornamento del** *Profiling*

Con lo *step* 3 si procede con il calcolo o aggiornamento del *profiling*, un indice utile per valutare il grado di occupabilità della persona.

#### **INFO UTILI**

La sezione relativa al *profiling* o indice di profilazione è particolarmente importante e va compilata con cura: le informazioni rese in questa sezione determinano infatti la distanza della persona dal mercato del lavoro e possono meglio orientare le azioni del Centro per l'Impiego che la prenderà in carico. Per un dettaglio sulle variabili del *profiling* e la loro compilazione ti rimandiamo alla **[Scheda 1](#page-23-0)**.

In questa fase, visualizzi a sistema i campi relativi alle variabili del *profiling* (cittadinanza, titolo distudio, specifiche sul precedente lavoro, eventuali iscrizioni a scuole, università e/o corsi di formazione e carichi familiari), che risultano precaricati nel caso in cui siano già presenti a sistema.

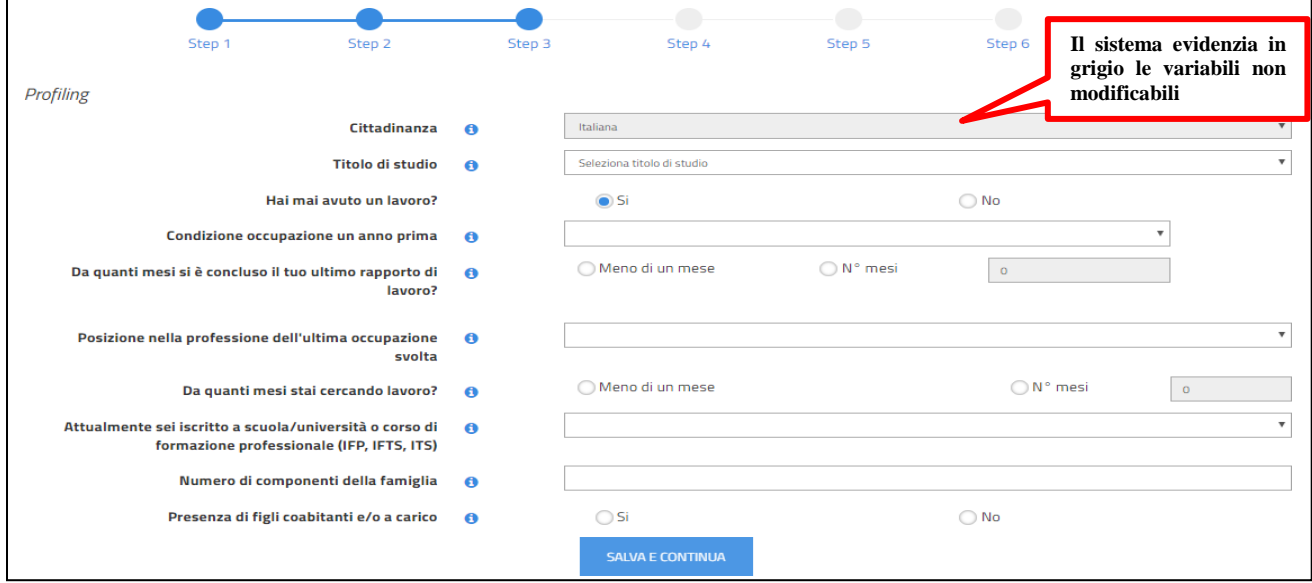

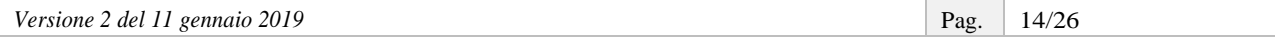

Attenzione: il campo "Cittadinanza" non è modificabile. Alcune informazioni, evidenziate con **sfondo grigio**, sono precaricate e possono essere modificate da te: il sistema ti avvertirà che provengono da fonti amministrative prima di poterlemodificare. Altre su sfondo bianco, come ad esempio il titolo distudio, puoi trovarle già precaricate a sistema in base ai dati noti all'ANPAL, ma puoi modificarle.

Devi quindi completare le informazioni mancanti ed eventualmente aggiornare quelle non corrette.

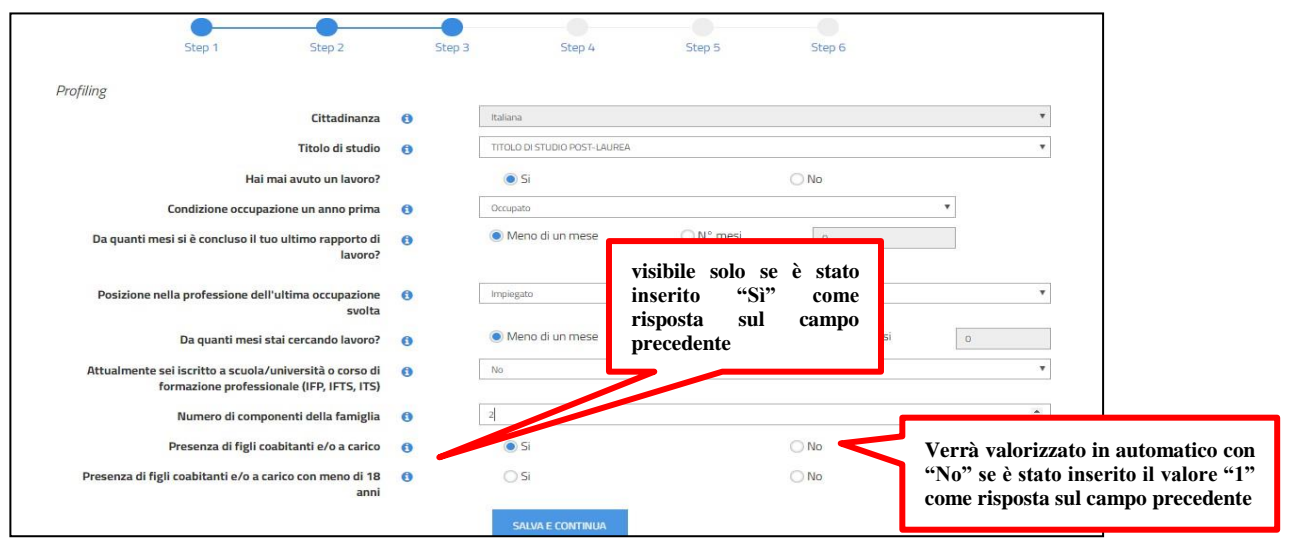

Una volta inseriti i dati richiesti, persalvare il *profiling* e passare allo *step* successivo, clicca su **salva e continua**.

## **4.5. STEP 4: scelta del Centro per l'Impiego**

<span id="page-14-0"></span>Con lo *step* 4 la persona può scegliere il Centro per l'Impiego presso il quale recarsi per la stipula del patto di servizio personalizzato.

#### **INFO UTILI**

Ti ricordiamo che per i Percettori di NASpI/DIS-COLL, il CPI di riferimento è quello del domicilio.

La scelta delCPI avviene attraverso alcuni menu a tendina dipendenti l'uno dall'altro oppure attraverso una mappa interattiva che mostra per ogni territorio le possibili opzioni, fornendo anche indirizzi e recapiti telefonici e di posta elettronica.

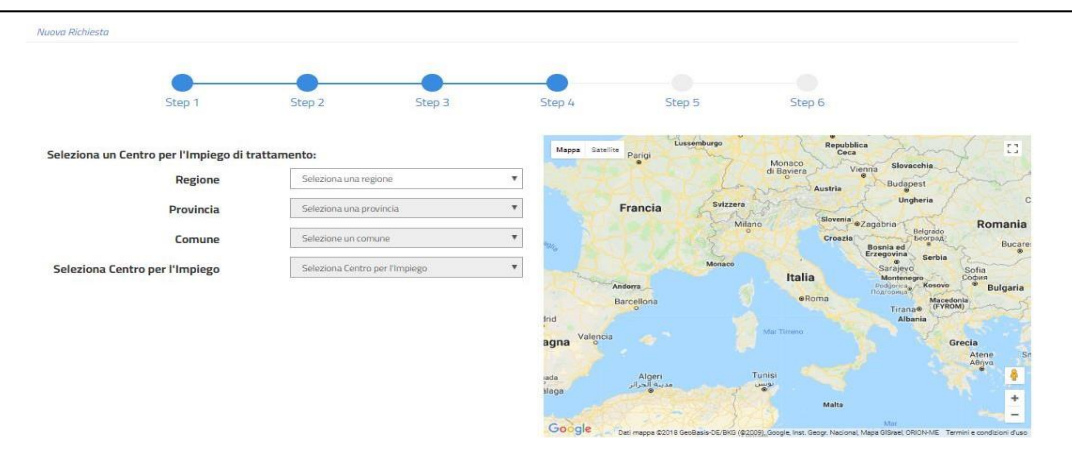

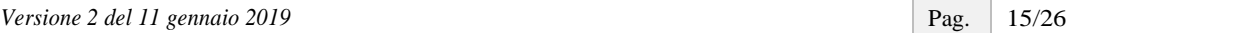

Una volta scelto il Centro per l'Impiego, devi anche fissare per conto della persona la data dell'appuntamento, tramite l'agenda informatica, se disponibile per quella sede, altrimenti informarla che sarà contattata dal Centro per l'Impiego prescelto per concordare giorno e ora.

Di seguito la sequenza a sistema in caso di agenda informatica disponibile (caso 1), di agenda informatica non disponibile/popolata (caso 2) e di rinvio aisistemi regionali per la fissazione dell'appuntamento (caso 3).

Caso 1 – Agenda informatica disponibile a sistema

Se il CPIscelto ha valorizzato a sistema le giornate e gli orari disponibili, potrai attraverso l'agenda fissare direttamente l'appuntamento, selezionando il giorno (vedi freccia rossa) e poi l'orario.

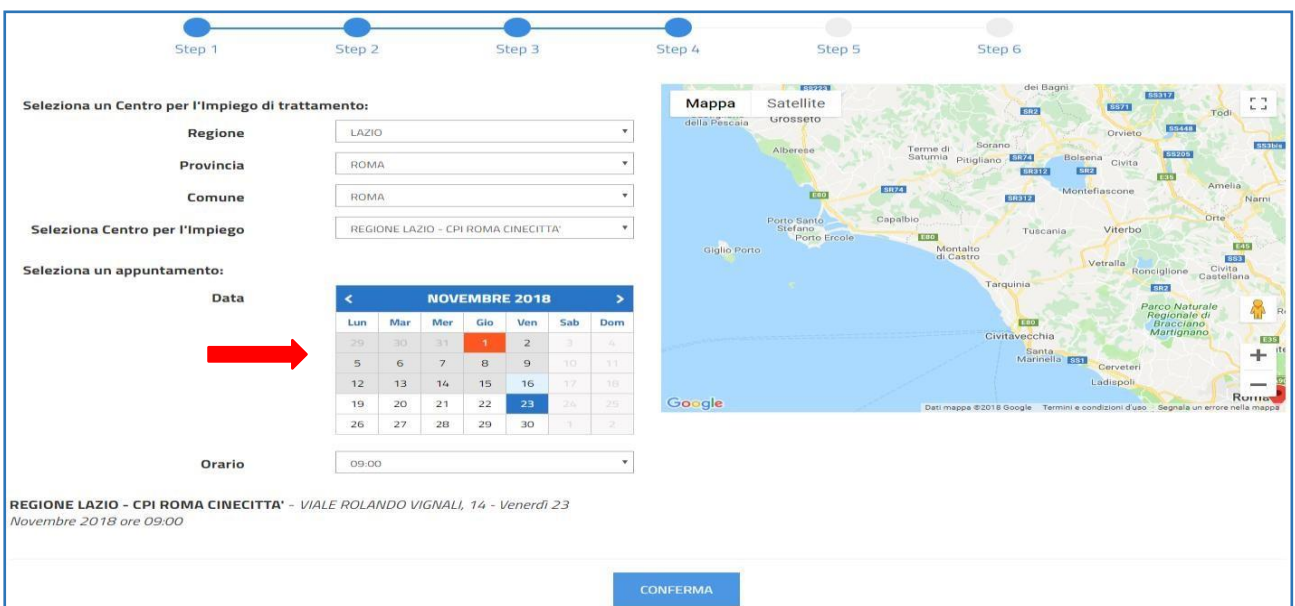

Dopo aver cliccato **Conferma** comparirà un *pop-up* per confermare data e orario e così passare allo *step* successivo.

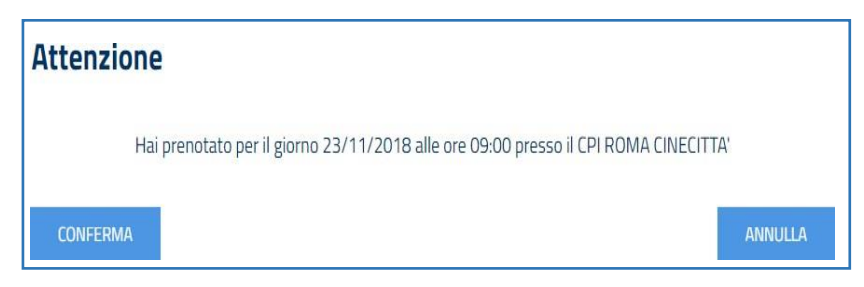

Cliccando sul tasto **Conferma** si completa lo step 4 e si passa al successivo.

Caso 2 – Agenda informatica non disponibile a sistema/non popolata con appuntamenti in data futura

Nel caso in cui il CPI scelto non abbia alimentato l'agenda, comparirà un messaggio che avvisa la persona che sarà contattata direttamente dal CPI per fissare l'appuntamento (vedi freccia rossa).

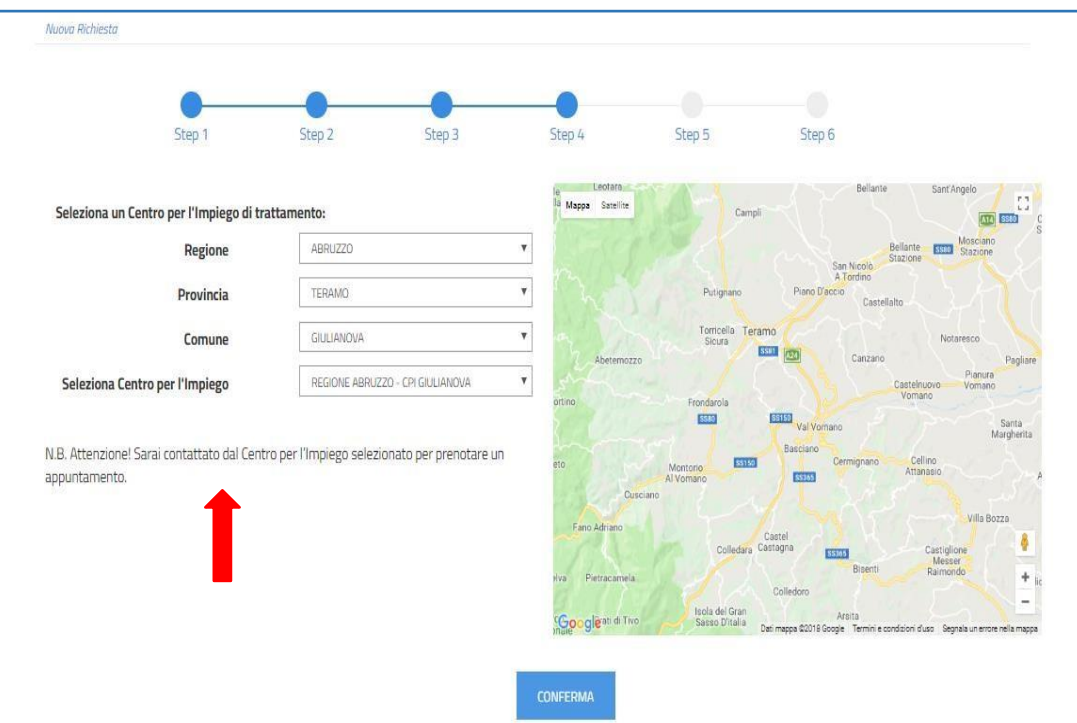

Cliccando sul tasto **Conferma** si completa lo *step* 4 e si passa al successivo.

Caso 3 – Rinvio ai sistemi regionali (Emilia Romagna, Friuli Venezia Giulia e Liguria)

Nel caso in cui il CPI scelto faccia capo ad una delle tre Regioni sopra indicate, non sarà possibile fissare l'appuntamento tramite l'agenda informatica ma comparirà un messaggio che esplicita le modalità con cui procedere attraverso i sistemi regionali.

Si riportano, di seguito, le schermate con i relativi messaggi. Ricorda di rendere esplicito alla persona la procedura tramite cui dovrà prenotare l'appuntamento.

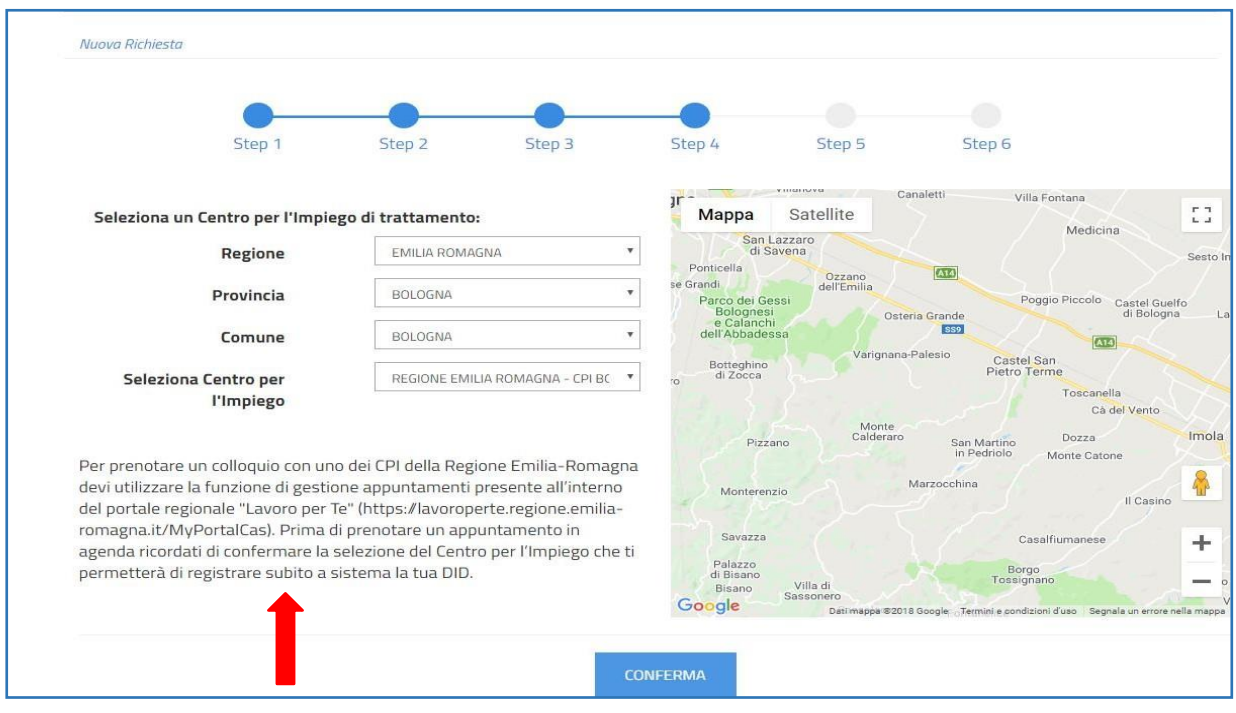

#### Regione Emilia Romagna

ANPAL

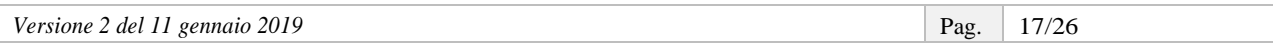

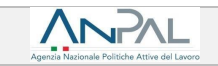

#### Regione Friuli Venezia Giulia

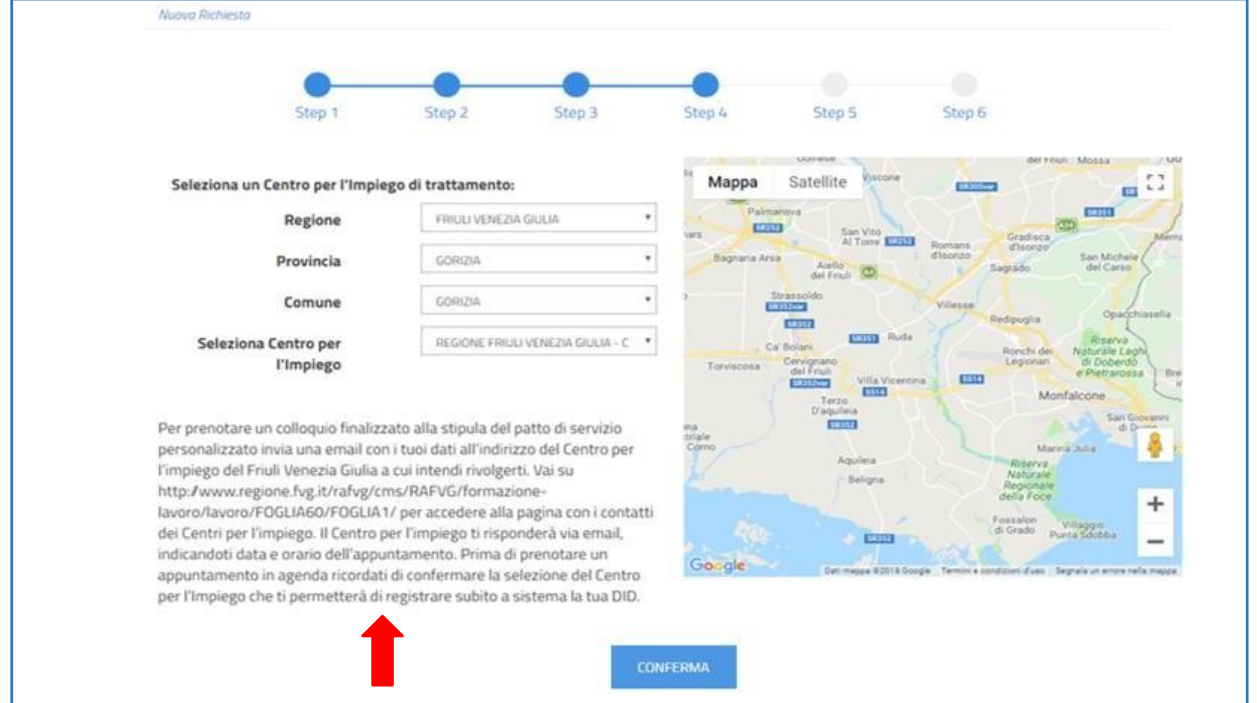

#### Regione Liguria

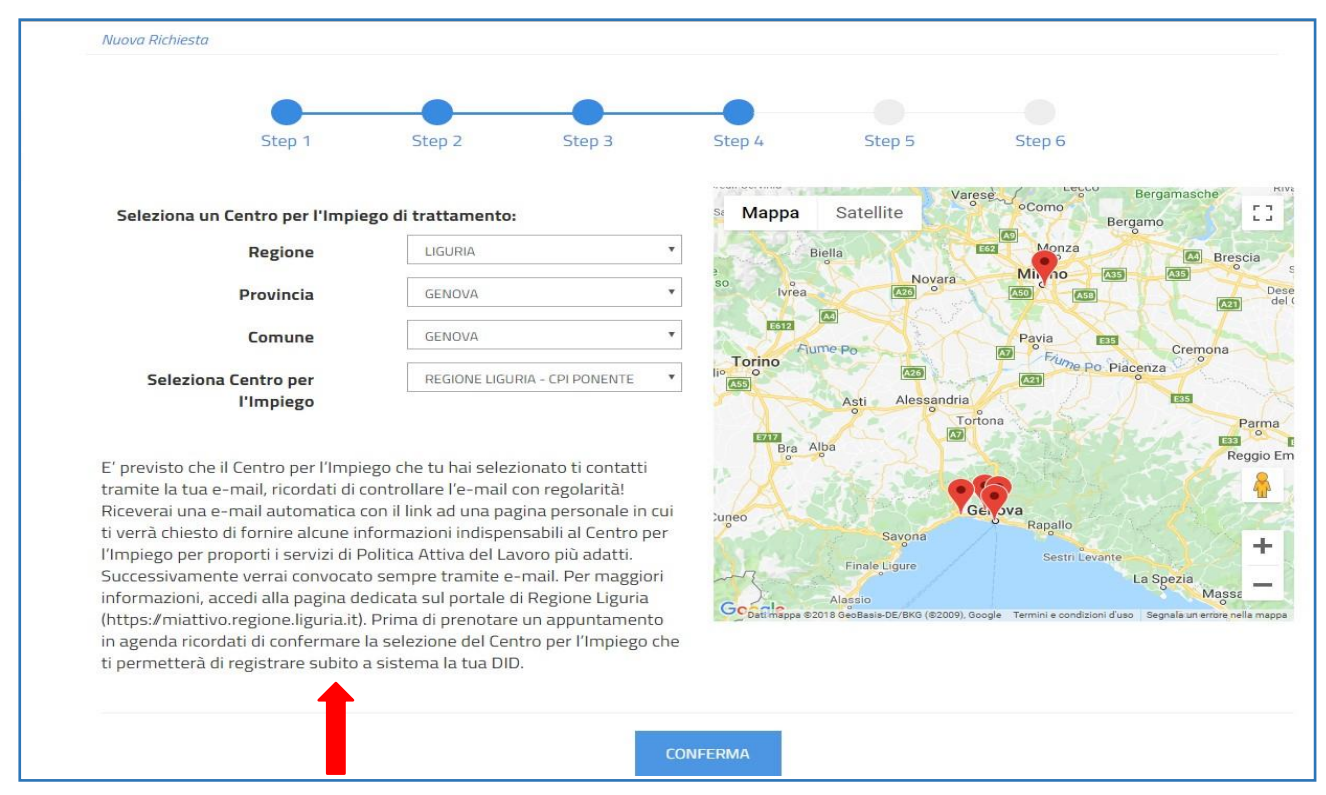

Cliccando sul tasto **Conferma** si completa lo *step* 4 e si passa al successivo.

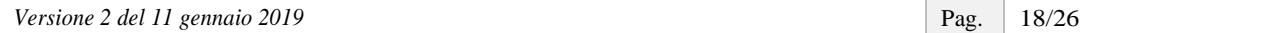

## <span id="page-18-0"></span>**4.6. STEP 5: data dichiarazione**

Allo *step* 5 viene visualizzata la data dichiarazione della DID, che sarà quella del giorno stesso in cuisi sta facendo l'operazione. Il Portale ANPAL non consente la modifica di tale data.

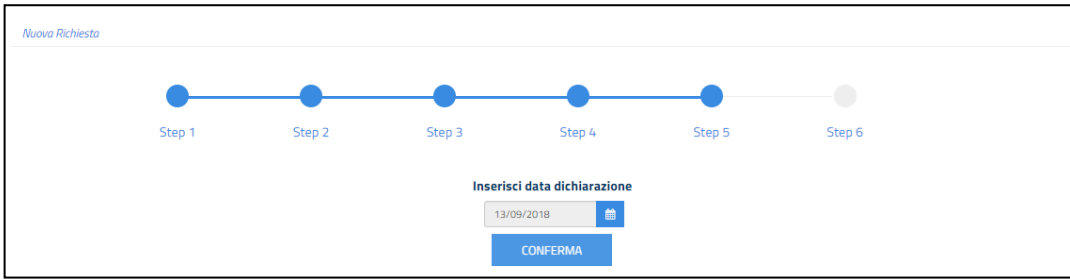

## **4.7. STEP 6: riepilogo**

<span id="page-18-1"></span>L'ultimo *step* presenta il riepilogo delle informazioni inserite e contiene tre sezioni, di cui si può visualizzare il dettaglio, relative a:

- dati personali (sono le variabili inserite, nello *step 3*, per il calcolo del *profiling*);
- dati delCentro perl'Impiego scelto nello *step* 4 (nel caso di Percettore NASpI/DIS-COLL equivale al CPI di domicilio);
- risposte alquestionario,di cui allo*step*2,sulla situazioneoccupazionale e sulla percezionedimisure a sostegno del reddito.

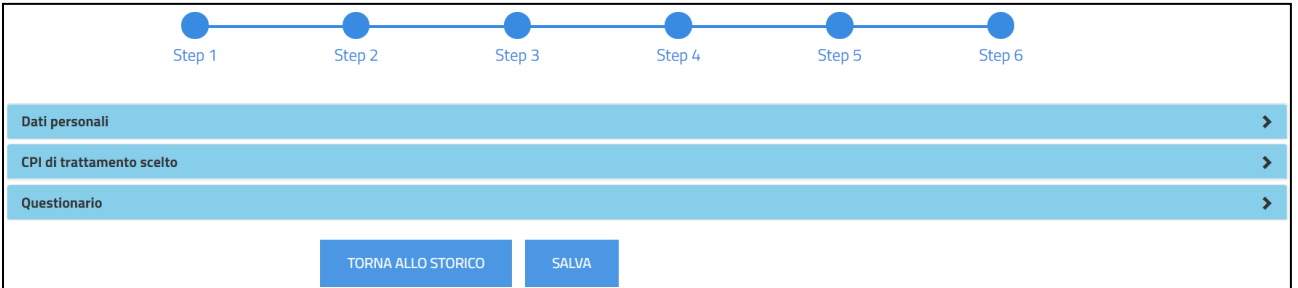

Cliccando sul tasto **Salva** si provvede a salvare la DIDed è possibile scaricare la ricevuta da consegnare alla persona.

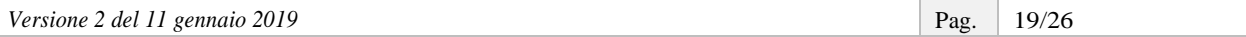

**PATRONATI**

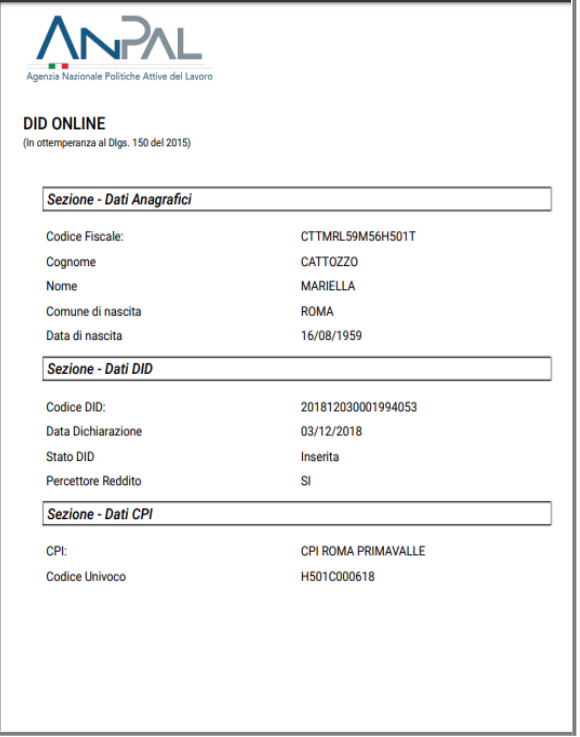

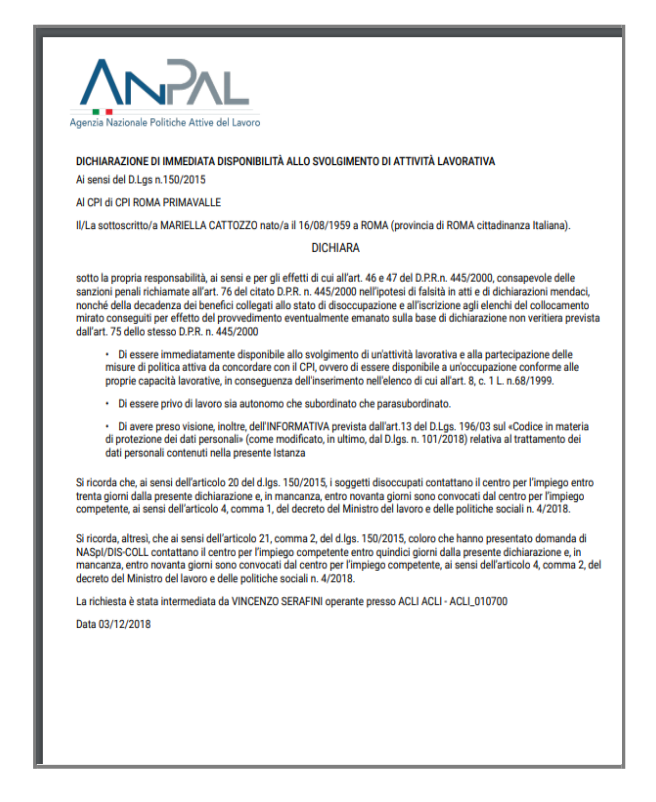

La ricevuta riporta in fondo anche la sede dell'Istituto di Patronato che ha effettuato la richiesta intermediata e i riferimenti dell'Operatore.

> La richiesta è stata intermediata da VINCENZO SERAFINI operante presso ACLI ACLI - ACLI\_010700 Data 03/12/2018

# <span id="page-20-0"></span>**5. Storico**

Oltre alle funzionalità descritte per la richiesta intermediata, ilsistema rende disponibili alcune funzioni di supporto a questa attività.

Accedendo allo **Storico** dal menu a tendina **Attività Operative** potrai visualizzare i dati relativi alle DID relative alla persona.

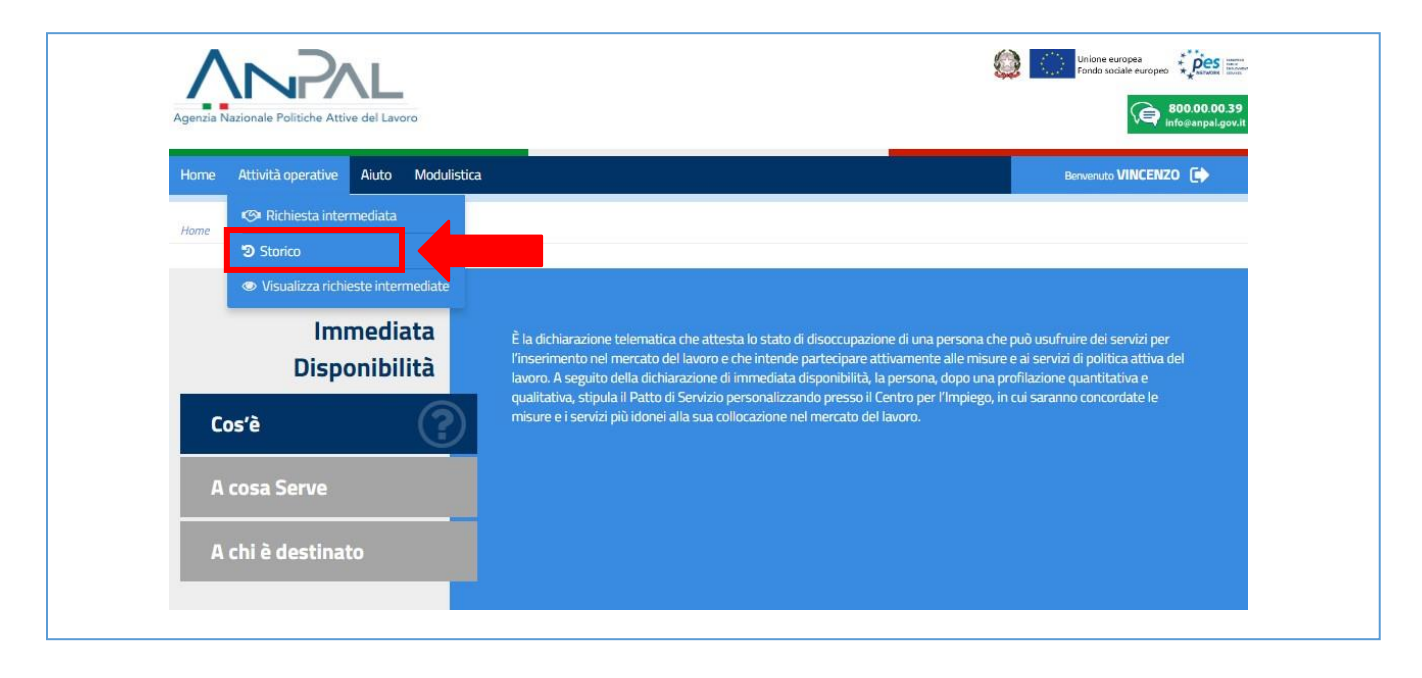

Potrai effettuare una ricerca puntuale inserendo il Codice Fiscale della persona e visualizzare in tabella tutte le DID recuperate dall'archivio ANPAL.

Ad ogni cambio di stato, da parte del CPI prescelto, il sistema evidenzia lo **stato** della tua richiesta DID inserita (vedi "Legenda Stato Did" a pag. 23).

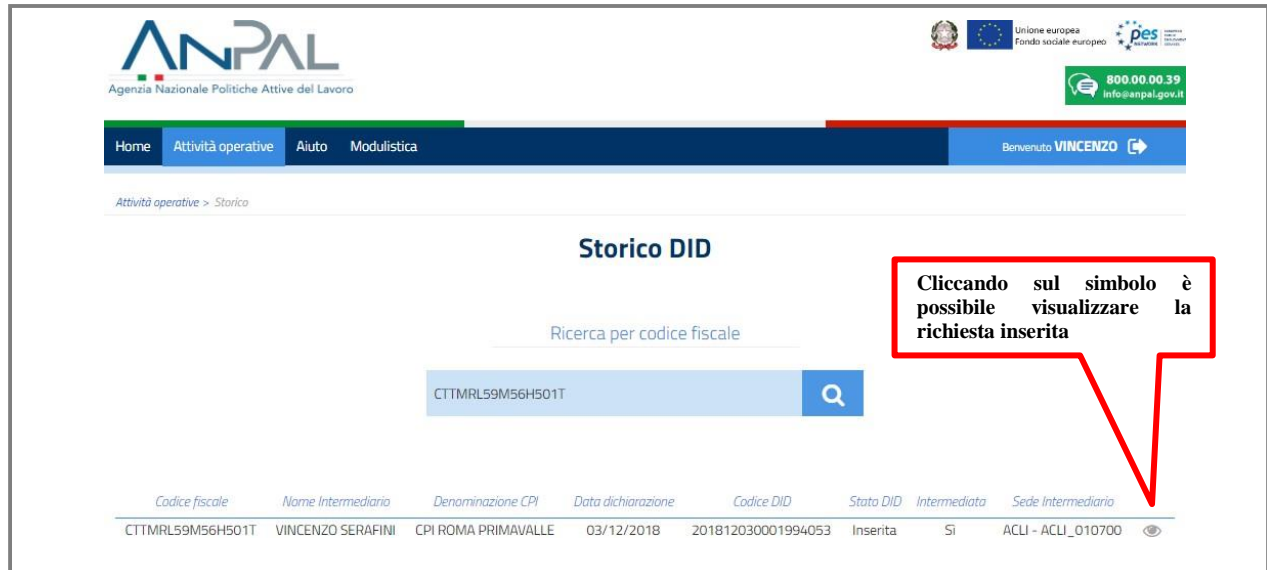

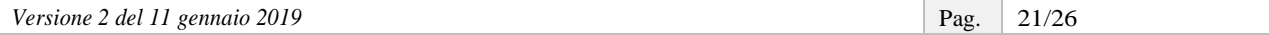

# <span id="page-21-0"></span>**6. Visualizza richieste intermediate**

Accedendo alla funzionalità **Visualizza richieste intermediate** dal menu a tendina **Attività Operative**, potrai visualizzare nel dettaglio le DID intermediate.

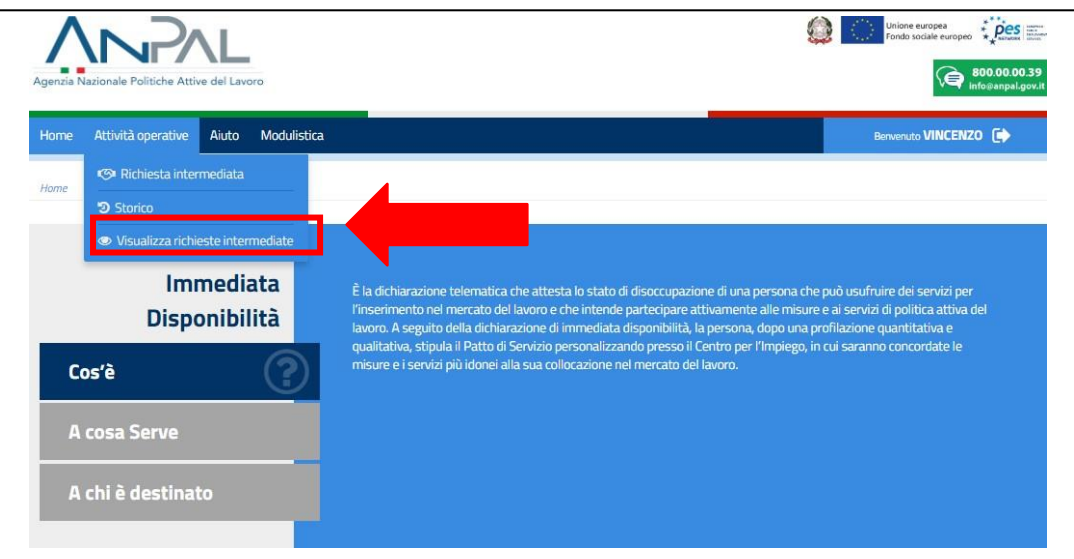

La ricerca può avvenire in tre modi:

- per Codice Fiscale;
- per sede Patronato;
- per stato DID.

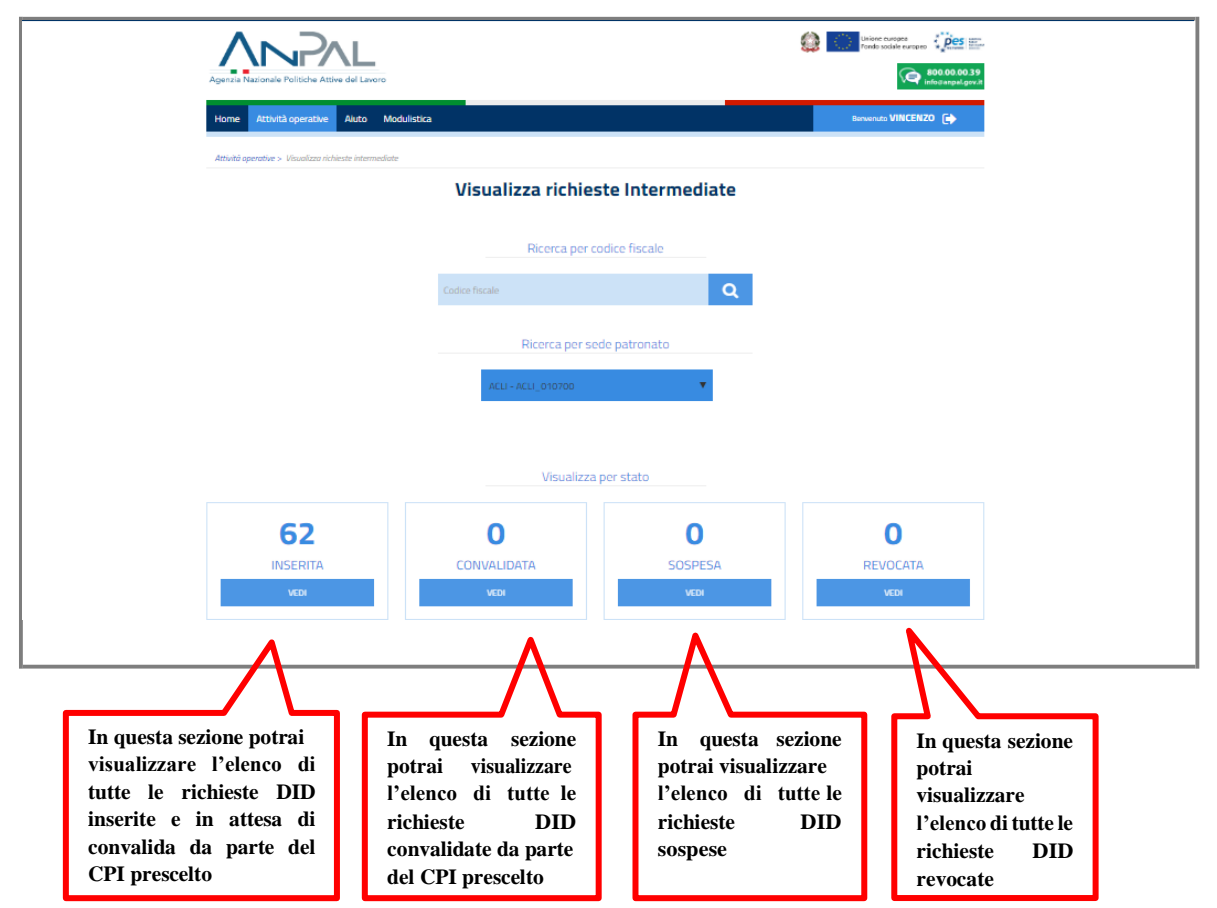

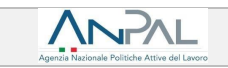

Sesceglidivisualizzarelerichiesteintermediateper "Stato",potrai adesempiocliccaresullostato"Inserita" e vedere un elenco come quello che segue.

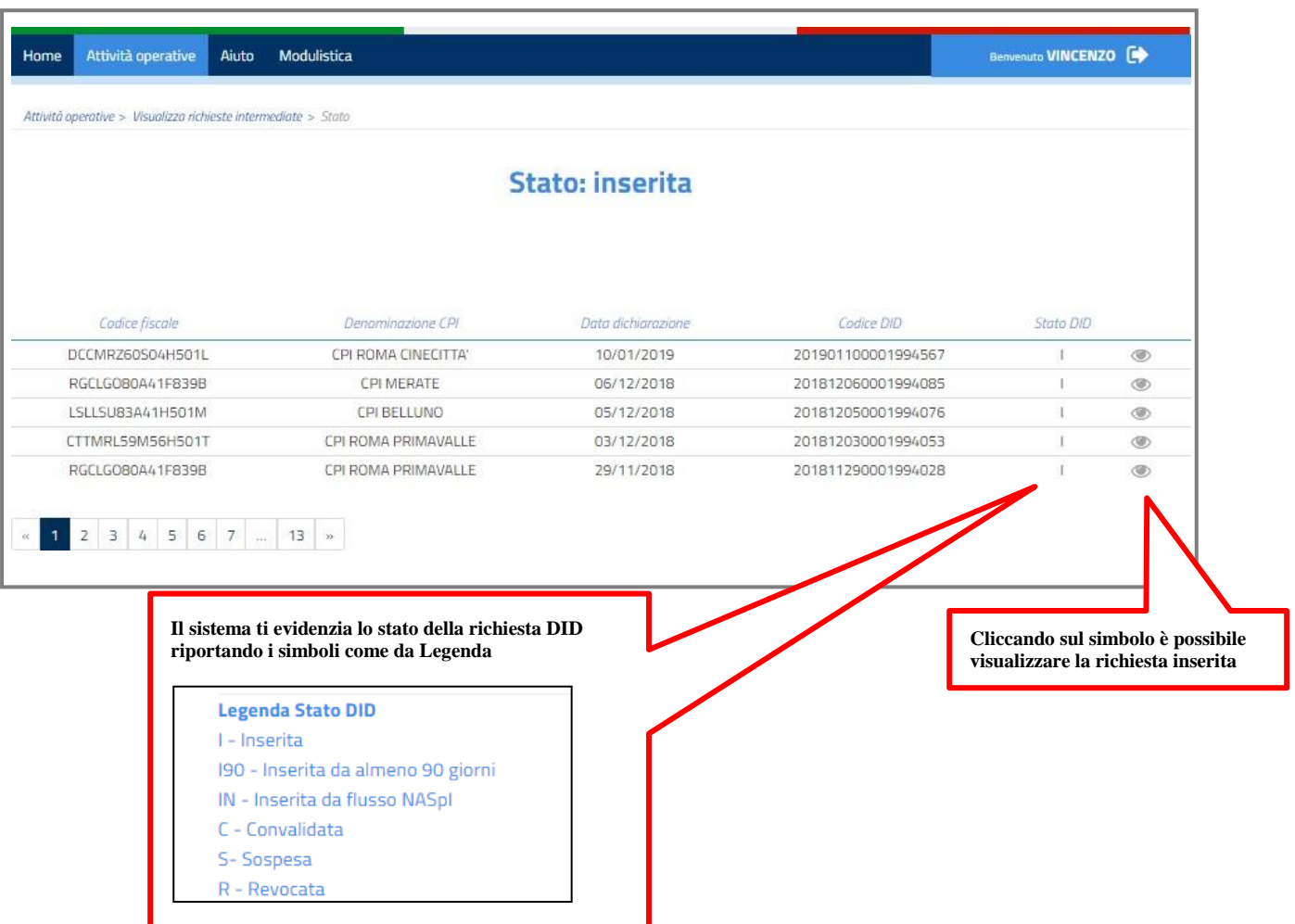

### <span id="page-23-0"></span>**Scheda1-**Ilprofiling-*oindicediprofilazione*

L'indice misura la distanza della persona dal mercato del lavoro e la sua probabilità di restare disoccupata.

Le caratteristiche considerate per il calcolo di tale indice sono sia individuali (genere, età, cittadinanza, titolo di studio, stato di disoccupazione), sia riferite al territorio in cui si trova la persona e, quindi, alla dinamicitàdelmercatodellavorolocale(tassodioccupazione,incidenzadellefamiglieabassaintensitàdi lavoro, densità imprenditoriale).

Il valore della profilazione viene aggiornato ogni 90 giorni. Più aumenta la durata della disoccupazione, infatti, più è difficile ricollocarsi perché le competenze diventano obsolete: di conseguenza aumenta la distanza dal mercato del lavoro e il valore della profilazione si avvicina a 1.

Se, al contrario, nei 90 giorni, la persona disoccupata ha frequentato un corso di formazione o acquisito delle competenze, la distanza dal mercato del lavoro si riduce e il valore si accosta allo 0.

Il*profiling* assume quindi valori compresitra 0 e 1: una persona con valore 0,1 - cioè facilmente collocabile nel mercato del lavoro-ha più probabilità che glivenga offerto un contratto di lavoro in tempi brevi; mentre per chi ha un valore 1, cioè il grado più elevato di difficoltà nel collocamento, potrebbe risultare più utile investire innanzitutto nella qualificazione o riqualificazione professionale.

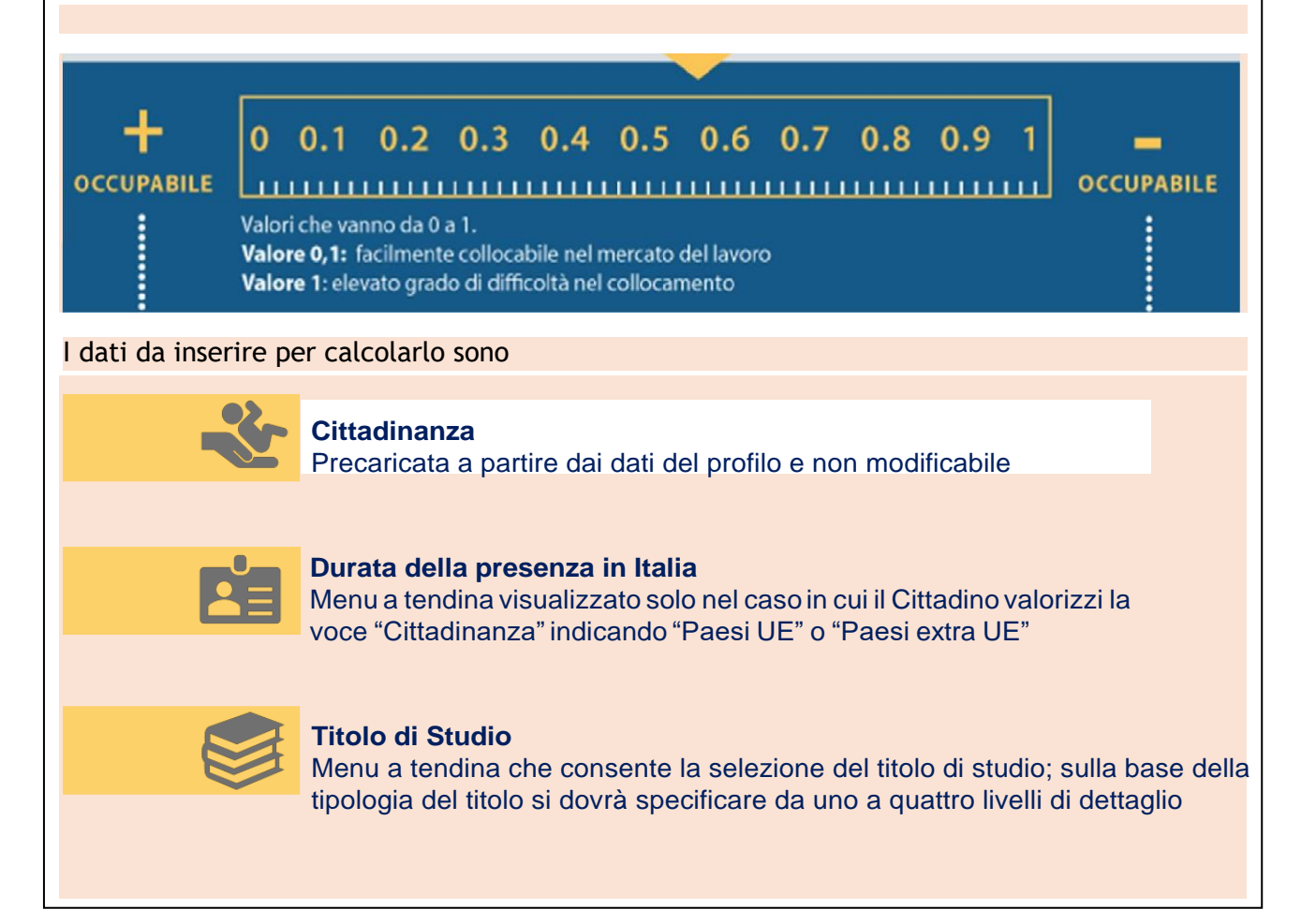

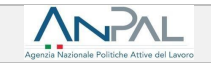

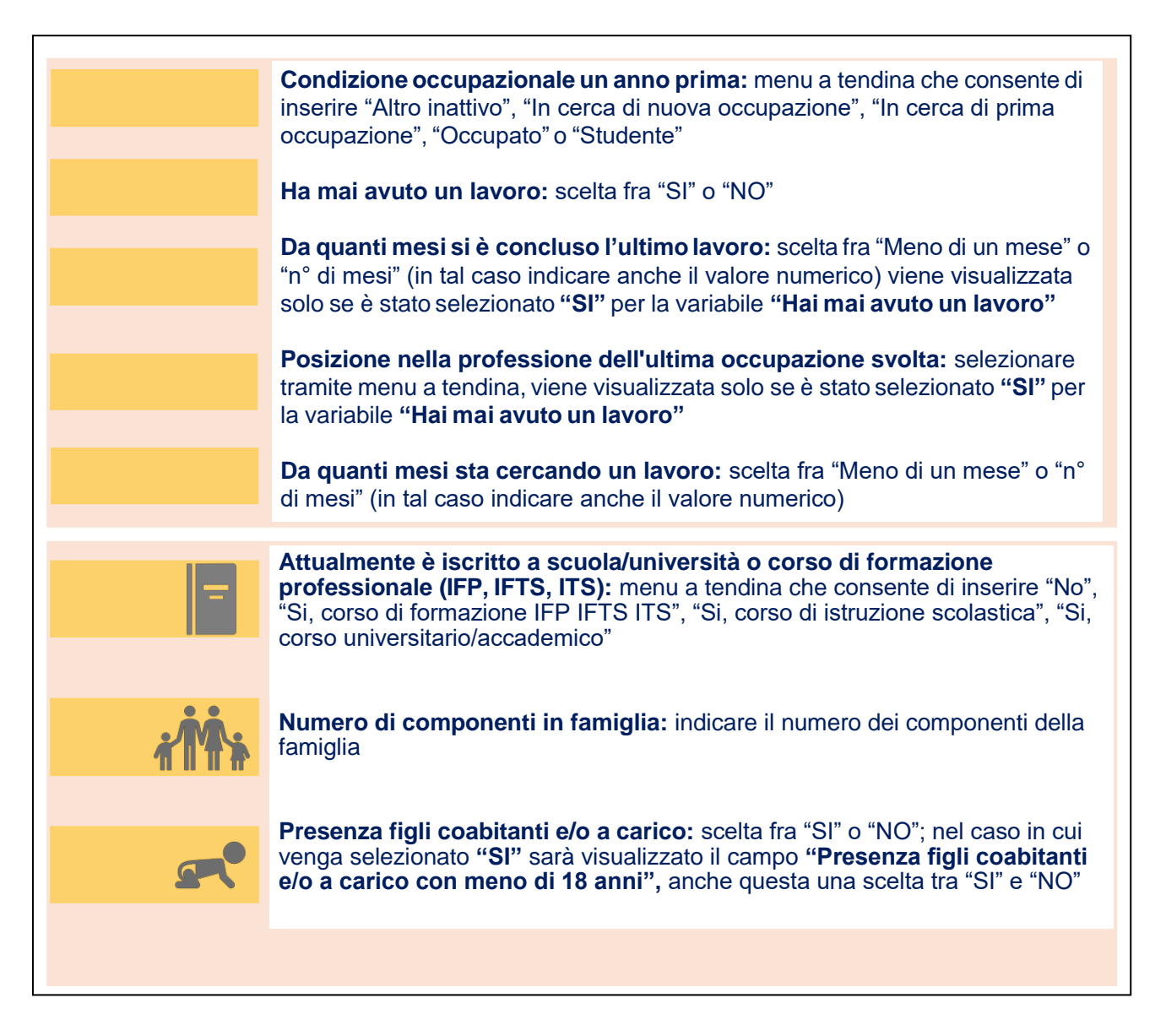

La classe di profilazione è aggiornata automaticamente ogni novanta giorni, tenendo conto della durata della disoccupazione e delle altre informazioni raccolte mediante le attività di servizio.

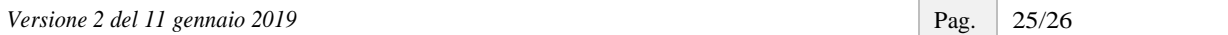

Se hai dubbi o hai bisogno di ulteriori chiarimenti in merito alle attività che stai svolgendo, puoi contattare il "Numero Unico Lavoro" attivato da ANPAL, tramite telefono o e-mail, specificando che la richiesta riguarda la Dichiarazione di ImmediataDisponibilità.

800.00.00.39 - [info@anpal.gov.it](mailto:info@anpal.gov.it)

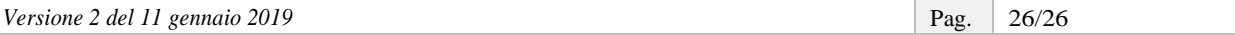